# Town of St. Marys ActiveNet Canceling an activity registration

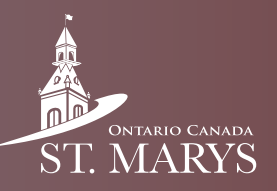

Follow these steps to cancel a registration.

### Step 1

Click on "My Account" in the top right.

My Account My Wish List | Sign Out **Welcome, General** 

### Step 2

Click on "Transaction and Payment History".

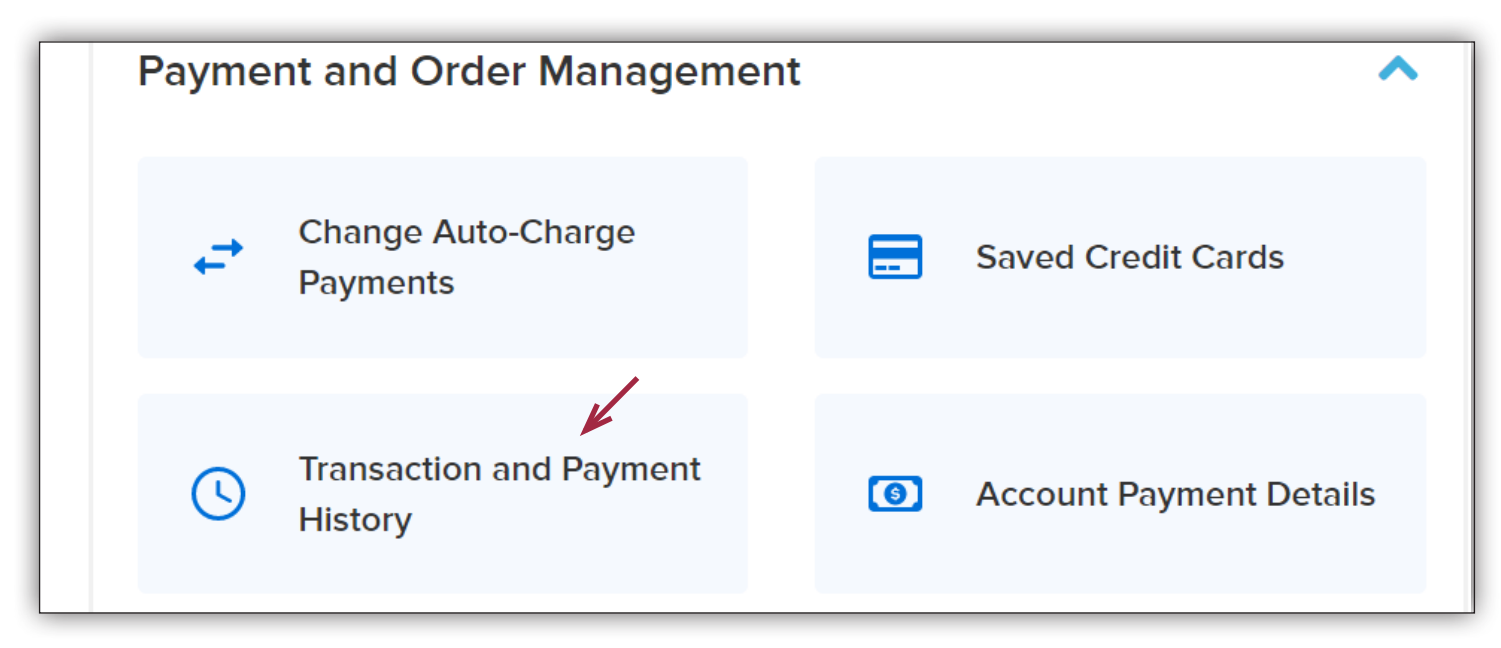

### Step 3

Select "Withdraw" on the activity you would like to cancel.

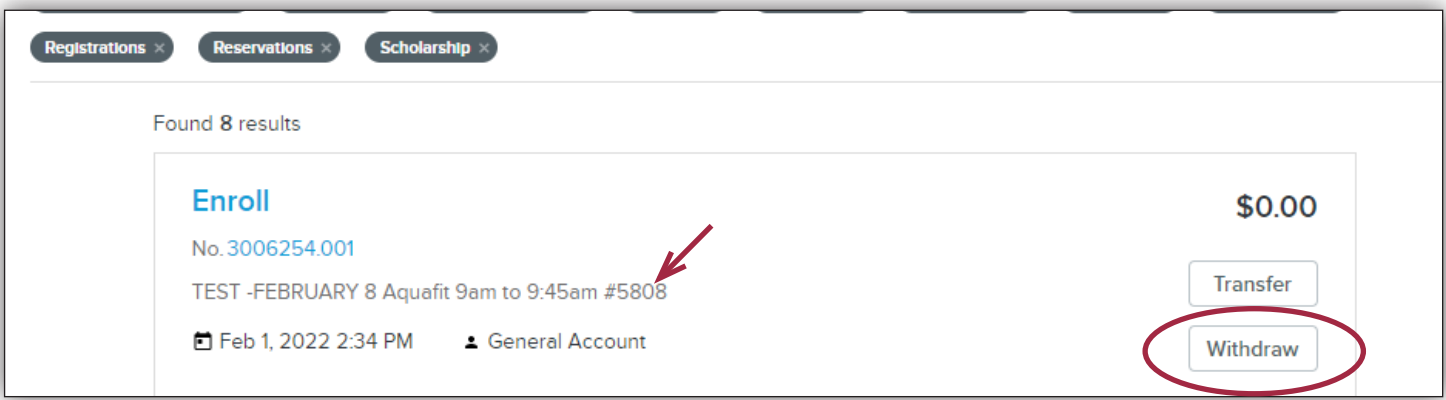

## Canceling an ActiveNet activity registration (continued)

#### Step 4

Confirm your refund amount.

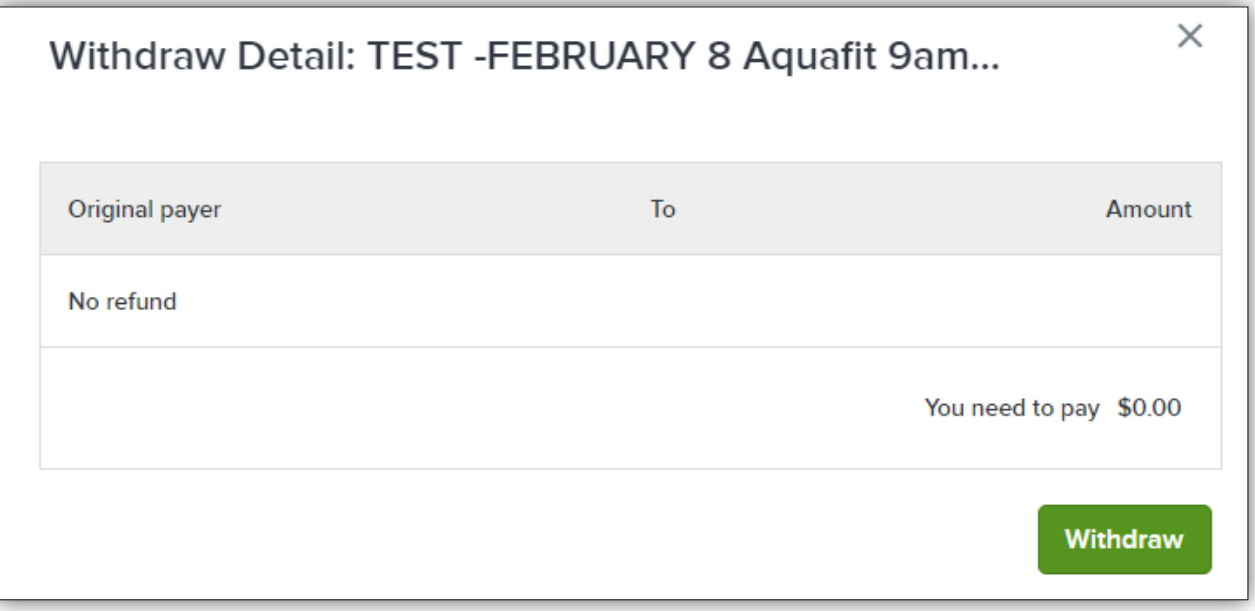

### Step 5

Confirm you are canceling the correct program, then click "Finish".

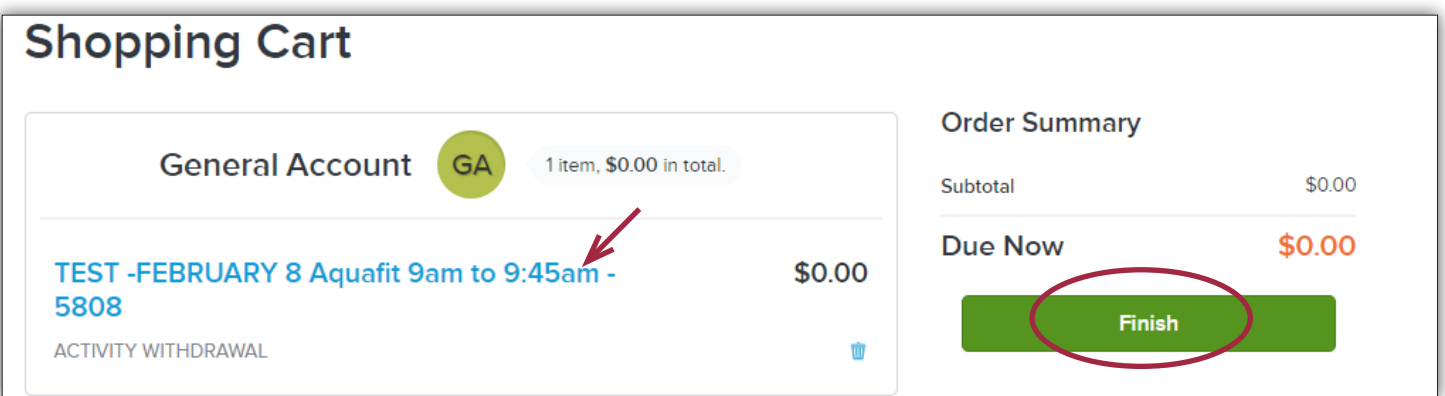

### Step 6

View your receipt.

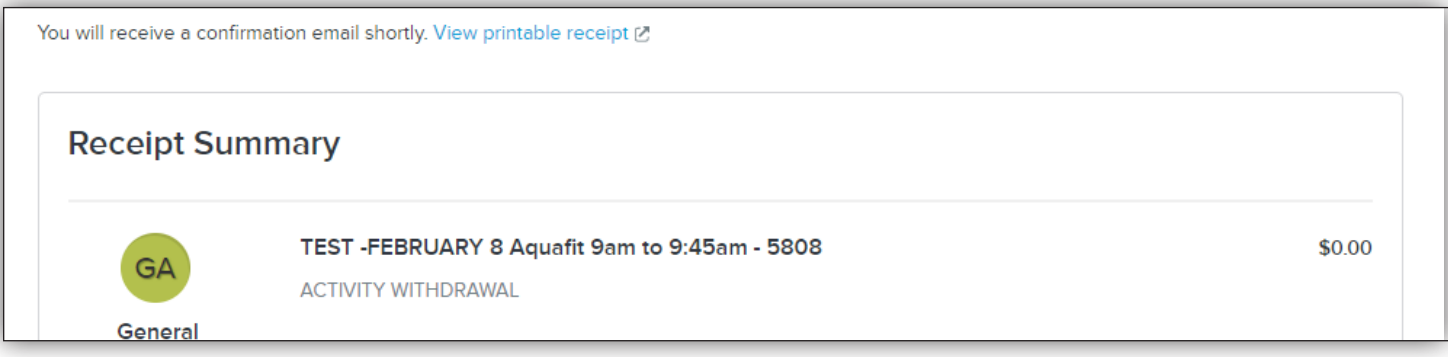